# **User Manual for** spendkey

*Version 1. O*

# **Document Revision History:**

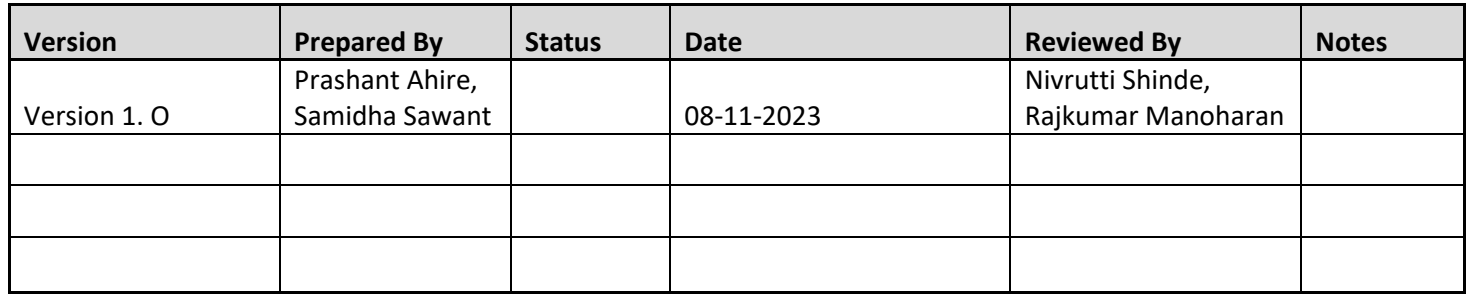

# **Associated Documents and Links:**

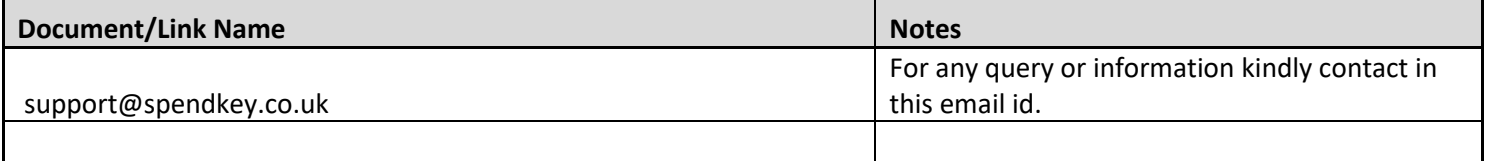

# Table of Contents

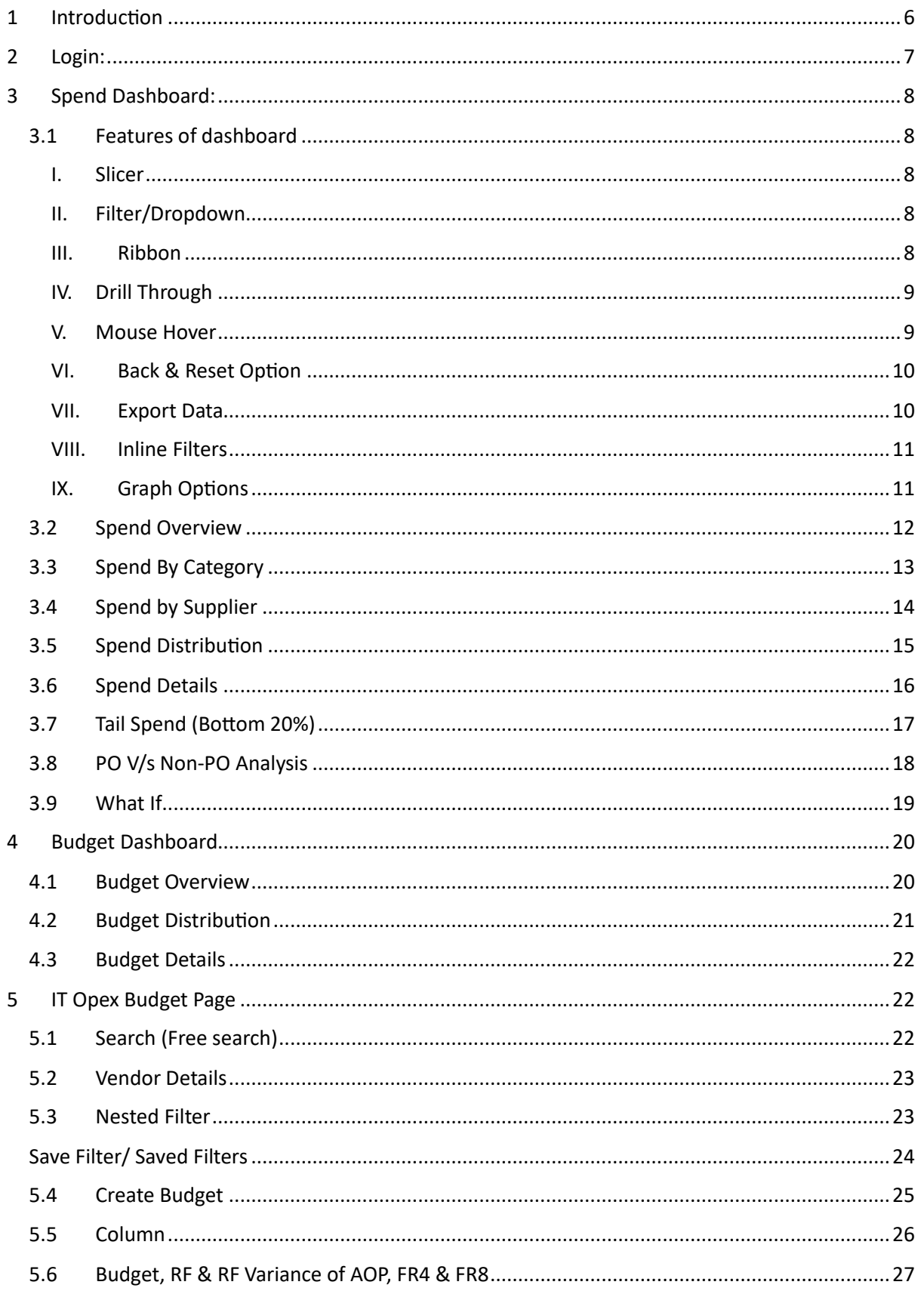

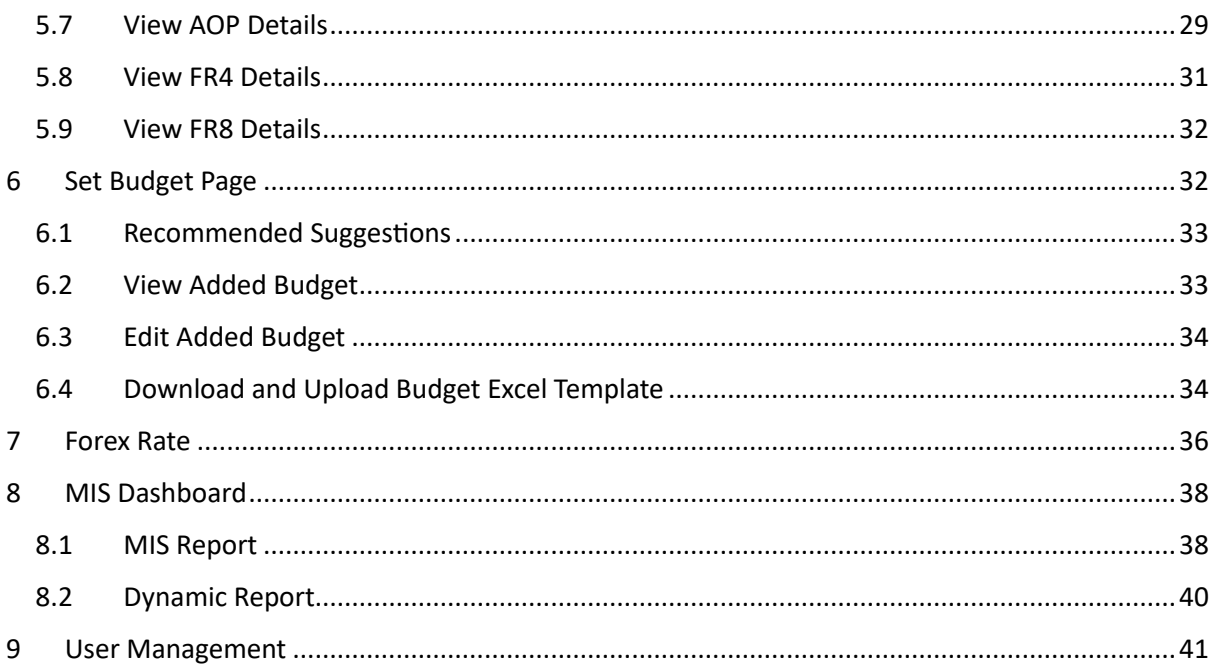

# Table of Figures

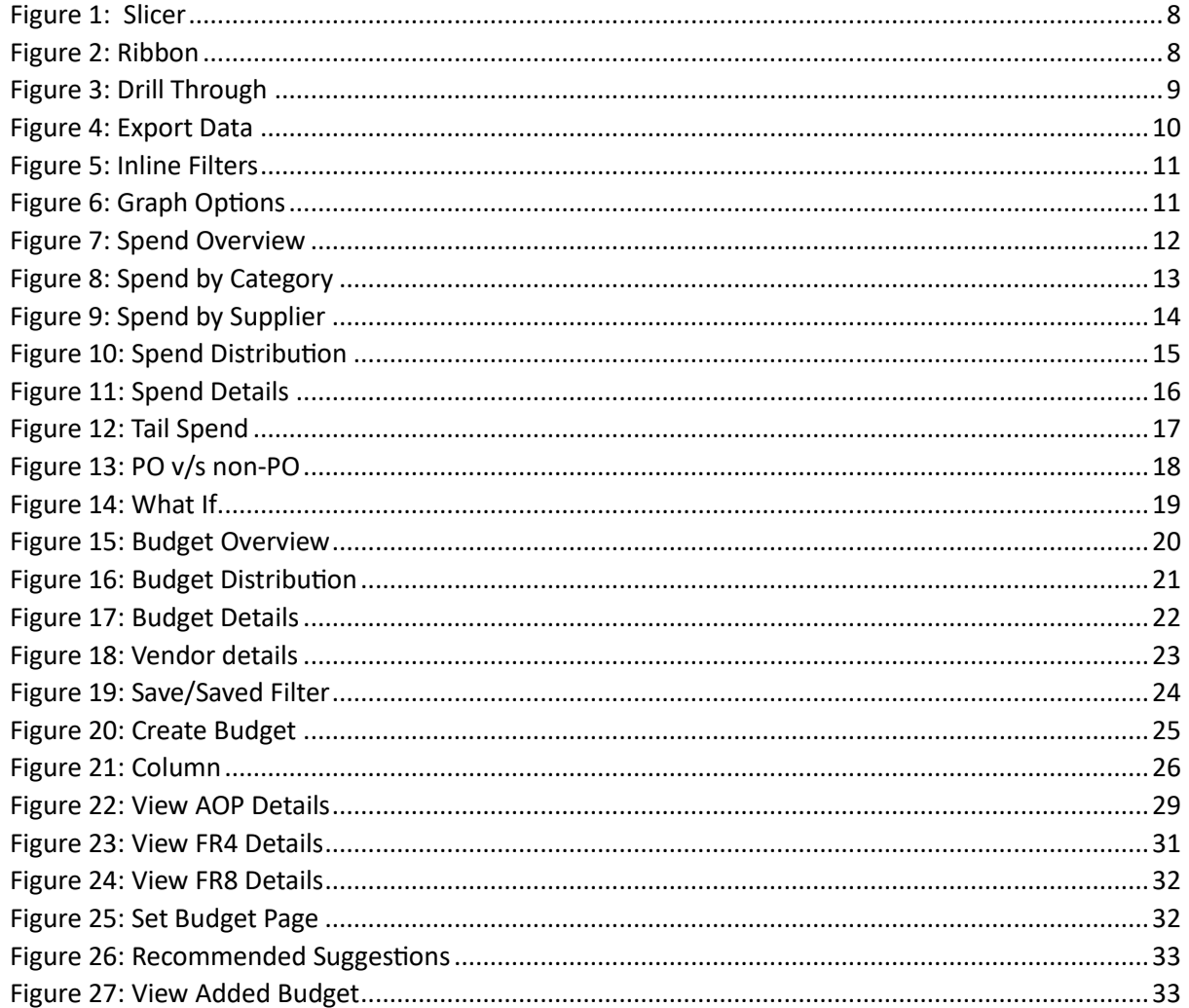

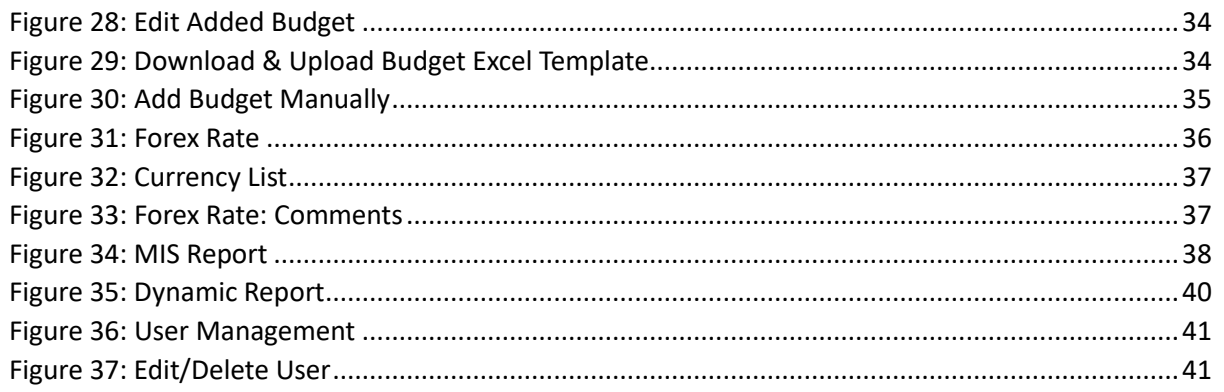

# <span id="page-5-0"></span>1 Introduction

At Spendkey, we believe in the transformative power of insights, which is why we go beyond simple dashboards and reporting. We exist to help companies confidently navigate the complex world of spending and supplier management to enable success in today's competitive business environment.

Our mission is to empower businesses to harness their data and unlock hidden insights to make datainformed decisions that achieve their strategic business goals. We do this through innovation and collaboration, with a passion for accuracy and delivering value for our customers.

Spendkey is a spend strategy platform that helps organisations transform data and documents into profit-driving recommendations and clear actions. Spendkey combines market intelligence and AI technology to extract the full potential of business data, driving success and growth for organisations of all sizes and industries.

Spendkey integrates a comprehensive suite of capabilities, including spend analytics, contract management, category management, market intelligence, negotiation strategies, risk management, and generative AI tools such as our Document Analyser and Cassian AI—all working together to drive profitable business growth. Our AI-powered spend strategy platform empowers businesses to make informed business decisions, have smarter supplier conversations, develop cost-saving strategies, and establish a healthy spend culture.

Spendkey, in collaboration with customers, has successfully crafted a comprehensive suite of tools. These innovative solutions encompass spend analytics, budgeting, and forecasting modules, providing Customer with the power to effectively manage costs and monitor expenses. These applications empower the organization to make well-informed, data-driven decisions, enhancing its overall financial strategy. With Spendkey's support, Customer can now navigate the complex landscape of financial management with confidence and precision, ensuring a brighter and more cost-efficient future.

# **Why Spendkey?**

Spendkey is at the forefront of reshaping how businesses manage their spending. With our cuttingedge Spend Intelligence solution, we efficiently atomize and organize complex spending data, unveiling valuable opportunities and potential savings. What sets Spendkey apart is its ability to have your operations up and running within days.

We understand that without this methodology, numerous opportunities remain unnoticed and unrecognised, making them an invaluable asset for companies seeking to optimize their financial strategies.

It's like having a trusted guide to navigate the financial journey.

# <span id="page-6-0"></span>2 Login:

Go to URL ["demo.spendkey.app"](https://portal.azure.com/)

Login using Microsoft with valid credentials.

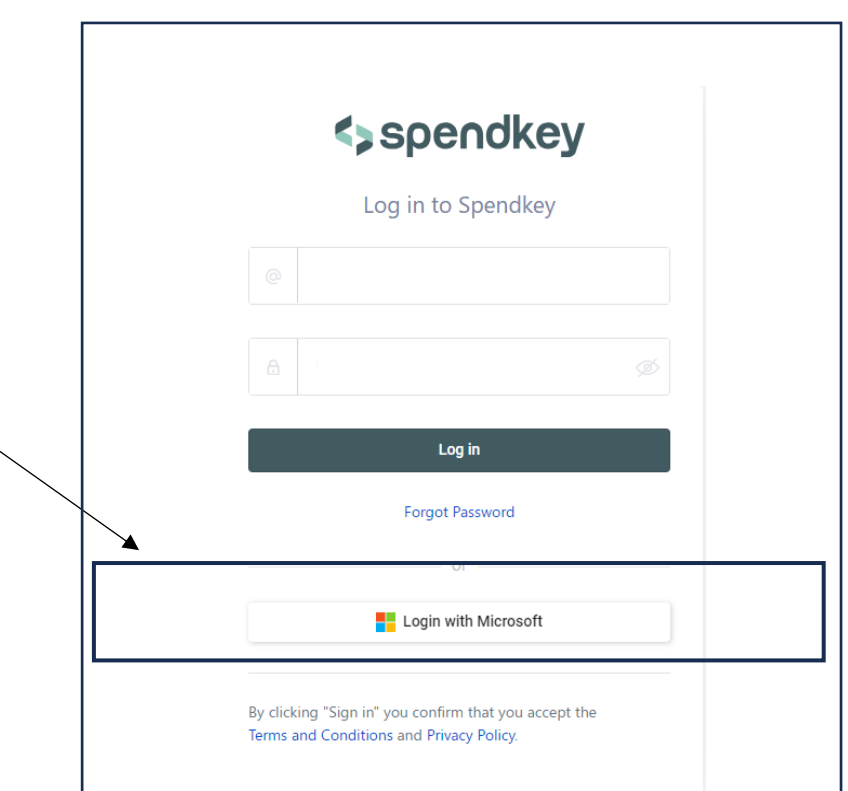

# <span id="page-7-0"></span>3 Spend Dashboard:

# <span id="page-7-1"></span>3.1 Features of dashboard

#### <span id="page-7-2"></span>I. Slicer

Below is the slicer which indicates IT/ Non-It, Level 1, Region, Cost Centre and ID, and Transaction bracket where you can select any of the fields and filter it out.

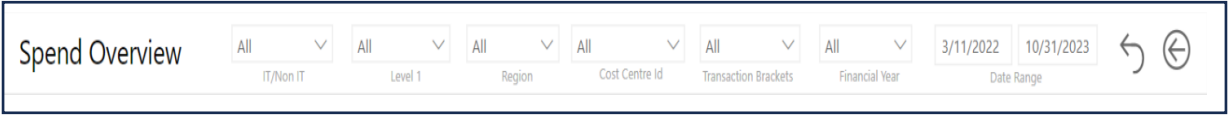

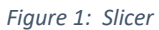

## <span id="page-7-5"></span><span id="page-7-3"></span>II. Filter/Dropdown

The drop-down/filters enable users to narrow their selection to specific areas such as categories, dates, regions, etc to view dashboards based on their requirements.

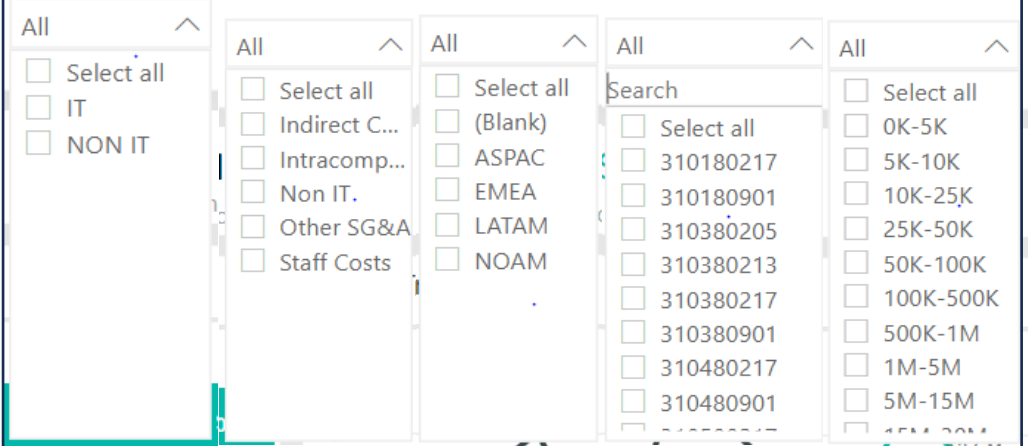

#### <span id="page-7-4"></span>III. Ribbon

Below mentioned is the ribbon which indicates a quick summary of data where spend, transaction count, and average. transaction bracket, supplier count, and PO count are mentioned.

<span id="page-7-6"></span>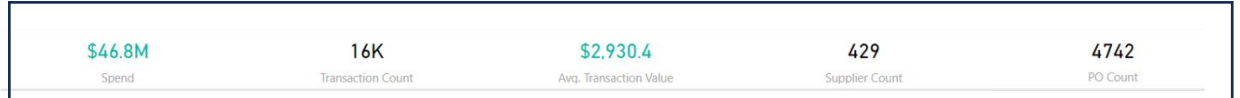

*Figure 2: Ribbon*

## <span id="page-8-0"></span>IV. Drill Through

The drill-through is interactive and allows users to drill through more detail about the selected category or supplier. By using the right click on your mouse or trackpad, the "Drill through" options will get activated and users can choose the options to change the views.

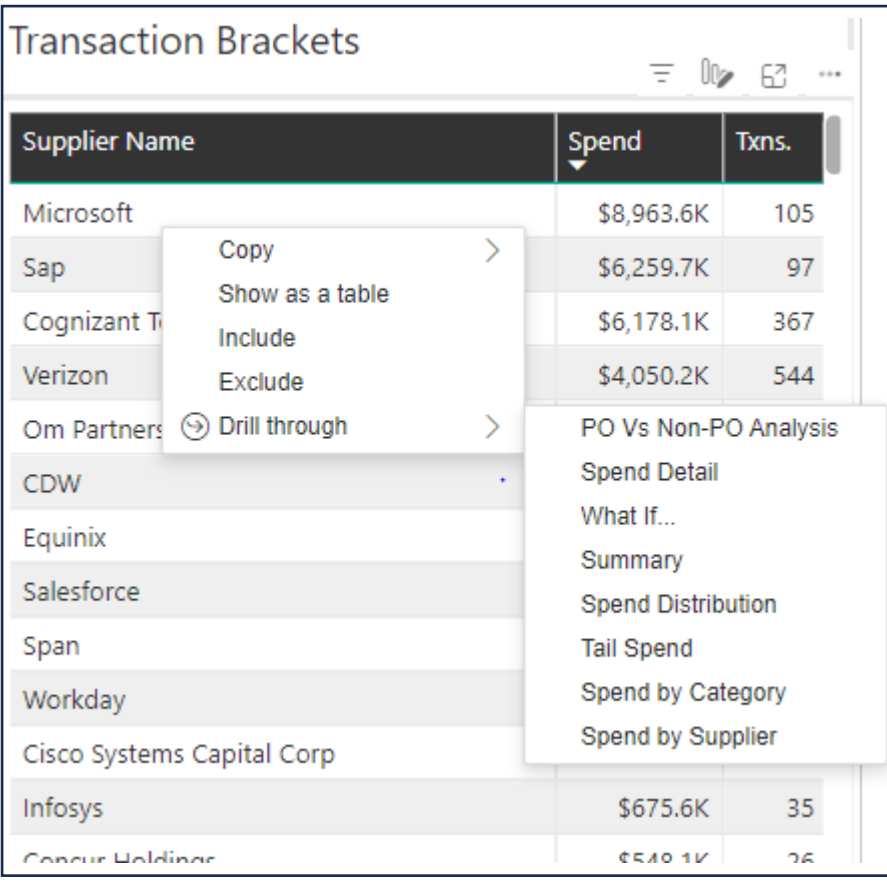

<span id="page-8-2"></span> *Figure 3: Drill Through*

#### <span id="page-8-1"></span>V. Mouse Hover

Mouse Hover feature: Hover your cursor over the components to view the values within the bar chart.

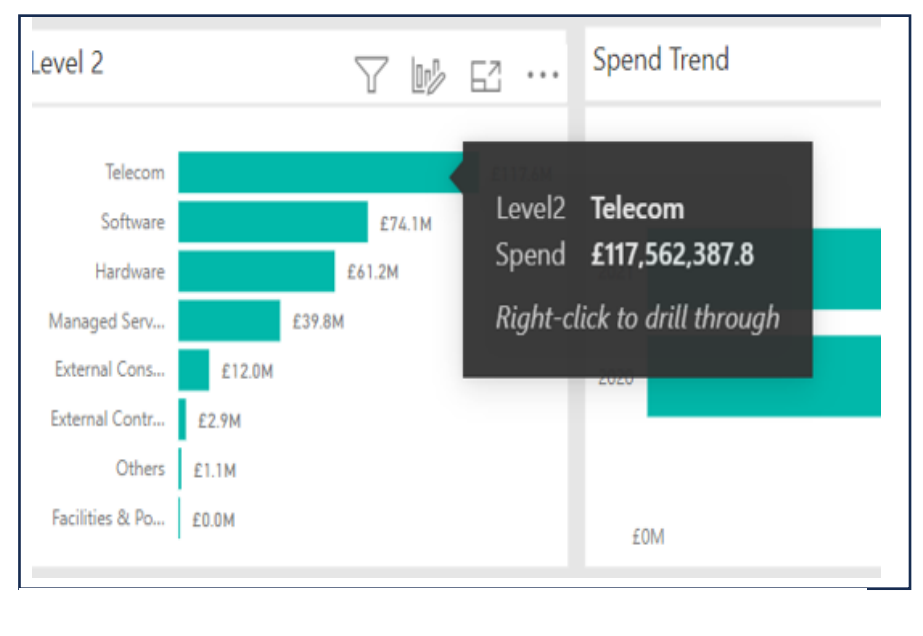

Pg. 9 Limited Access

#### <span id="page-9-0"></span>VI. Back & Reset Option

Easily navigate through your data with the convenient 'Back' button to return to previous pages and the 'Reset' button to start over.

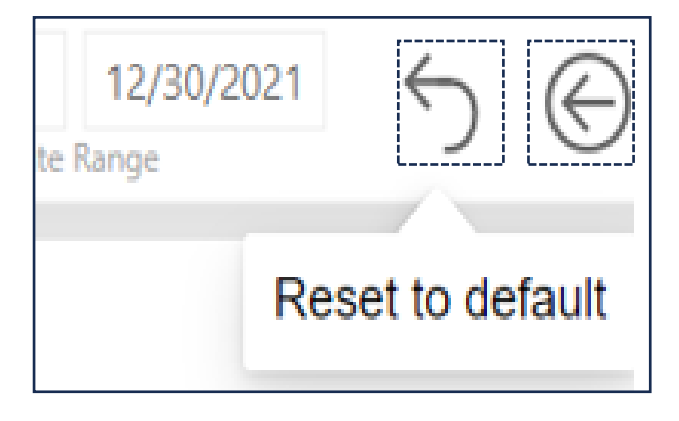

#### <span id="page-9-1"></span>VII. Export Data

The data that the reports show can be extracted from the reports using the Export data function. To Export data, click on the three dots you will get more options from where you can export data.

<span id="page-9-2"></span>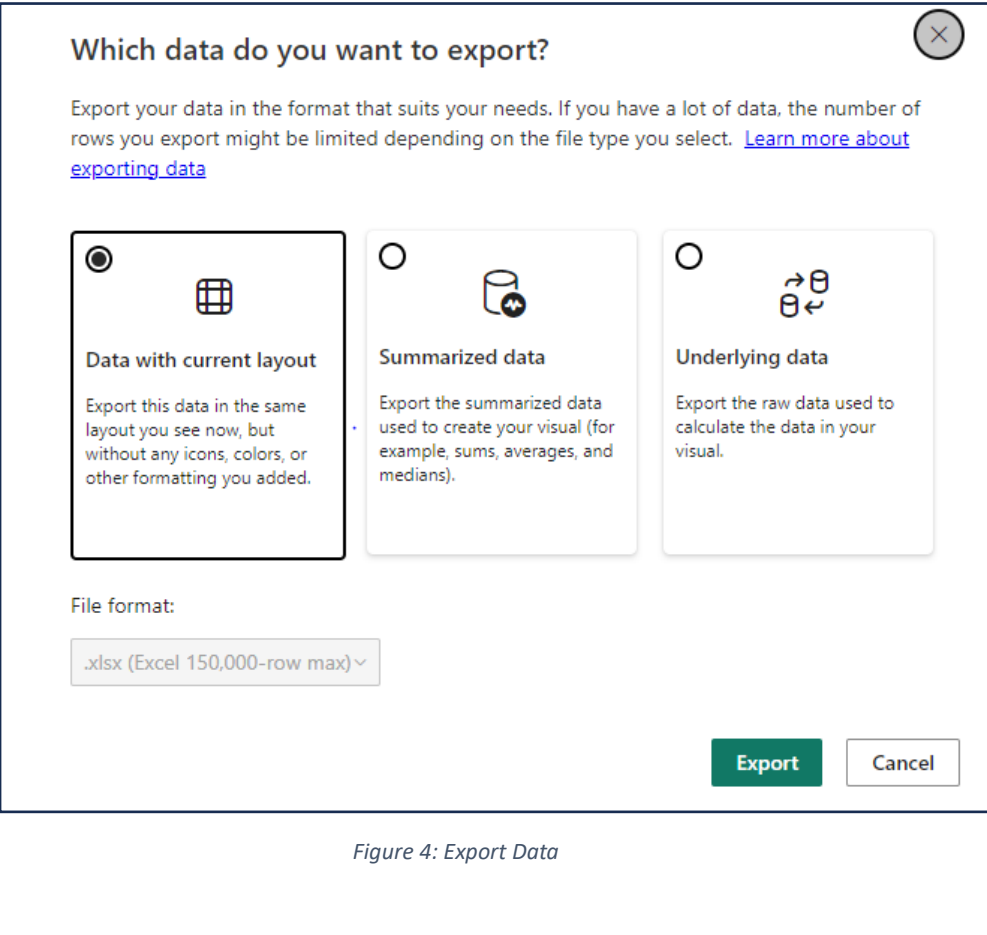

#### <span id="page-10-0"></span>VIII. Inline Filters

Click to open inline filters: Easily access common filter fields by clicking on the visual. Simple to use, just click 'Filter on this visual' for instant filtering options.

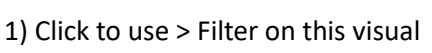

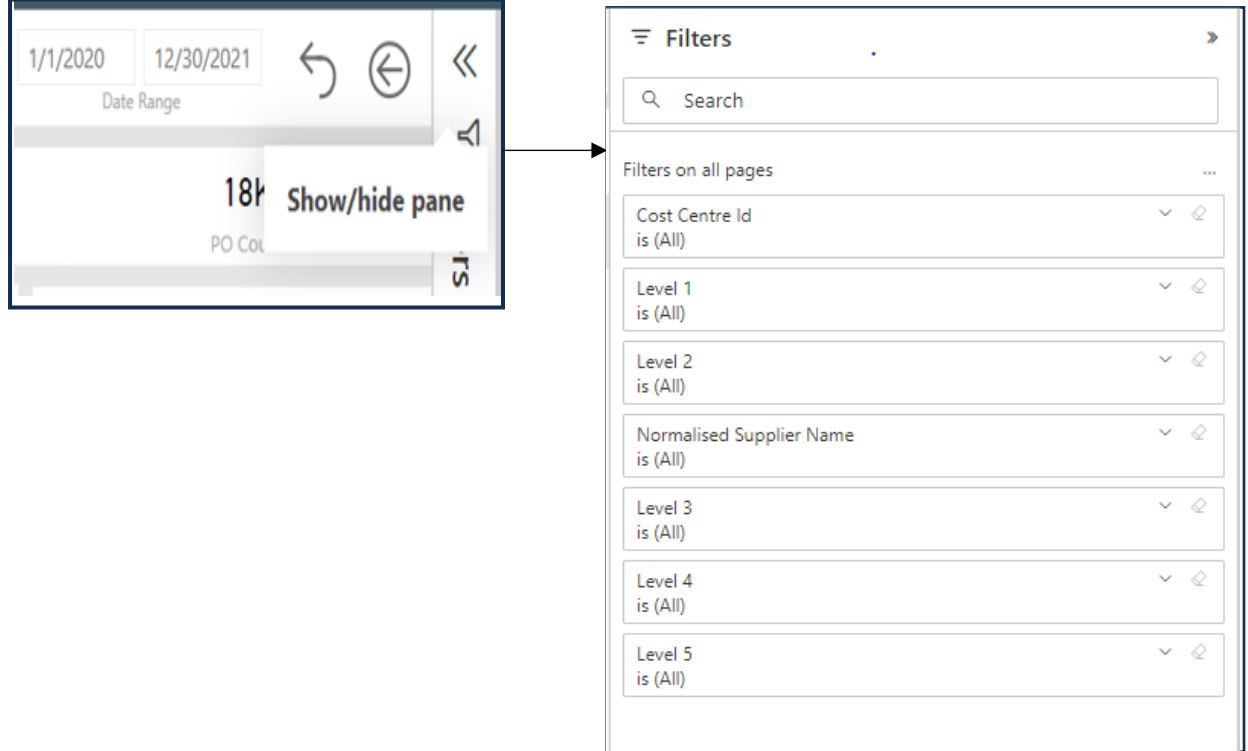

*Figure 5: Inline Filters*

#### <span id="page-10-2"></span><span id="page-10-1"></span>IX. Graph Options

On each of the dashboards in the right-hand top corner, you will see these options.

![](_page_10_Figure_8.jpeg)

<span id="page-10-3"></span> *Figure 6: Graph Options*

These options are to:

- 1. Apply filters to your visuals to quickly access the information you need.
- 2. Change the graph type, for example from bar chart to pie chart.
- 3. Expand the dashboard to see a focused view.
- 4. Click on the 3 dots to export the data into an Excel or CSV format.

# <span id="page-11-0"></span>3.2 Spend Overview

Below mentioned in the spend overview section, users have access to a variety of graphical representations that allow them to view spending with different lenses and the ability to slice and dice the information based on their business needs. As an example, these include:

Level 1: A breakdown of where most of the spending is taking place, for example, indirect cost, intercompany, etc.

Spend trend: A comparison of spending over time, including a look at spending in 2022 and 2023.

ABC analysis: A breakdown of the number of suppliers that contribute 75% of your spending (Category A), the number of suppliers that contribute the next 20% of your spending (Category B), and finally the remaining suppliers that contribute 5% of yours spend (Category C) and the corresponding spend associated with each of those categories.

Suppliers: A detailed look at which supplier we are dealing with.

Transaction Bracket Trend: shows different levels of spending and transaction counts (e.g., 0k to 5k, 8.402 transactions).

![](_page_11_Figure_8.jpeg)

<span id="page-11-1"></span>*Figure 7: Spend Overview*

# <span id="page-12-0"></span>3.3 Spend By Category

Below mentioned "Spend by category" can be organized into different levels or layers of categorization to provide more detailed insights into your expenses.

Level 1: This is the highest level of categorization and typically includes broad spending categories. These are the most general categories that provide an overview of your spending.

Level 2: At this level, you break down the broad categories from level 1 into more specific subcategories.

Level 3: Level 3 goes even deeper into the details of your spending.

Level 4: The level of categorization provides even more granular details.

Level 5: Level 5 is the most detailed level of categorization.

Supplier: A supplier is a company, or organization that provides goods or services to another entity.

The purpose of these different levels of categorization is to provide increasingly detailed insights into your spending patterns. This can be useful for budgeting, financial analysis, and making informed decisions about where you can cut costs or reallocate your expenses.

![](_page_12_Figure_10.jpeg)

<span id="page-12-1"></span>*Figure 8: Spend by Category*

# <span id="page-13-0"></span>3.4 Spend by Supplier

"Spend by supplier" is a financial metric that tracks the amount of money an organization spends with individual suppliers or vendors.

Supplier: This is the total amount of money spent with each supplier over a given period. It helps you understand which suppliers are the most significant in terms of your organization's spending.

Spend by Category:

Level 1: This could be the broadest level of categorization, such as major product or service groups.

Level 2: More detailed subcategories within the Level 1 categories.

Level 3: Even more specific subcategories within Level 2.

Level 4: Further refinement of categories, if necessary.

Level 5: The most granular level of categorization, which could represent individual products or services.

Analyzing spend by category at various levels helps you understand where your money is going and in what specific areas.

Spend Trend: This involves analyzing how the spending with each supplier or in each category is changing over time. Are you spending more, less, or about the same with specific suppliers or categories compared to previous periods? This trend analysis helps in budgeting and identifying costsaving opportunities.

![](_page_13_Figure_12.jpeg)

<span id="page-13-1"></span>*Figure 9: Spend by Supplier*

Pg. 14 Limited Access

# <span id="page-14-0"></span>3.5 Spend Distribution

"Transaction bracket trend" typically involves tracking and analyzing the patterns and changes in transaction volumes or values within predefined brackets or categories. This analysis is common in various fields, such as finance, retail, and procurement. It allows organizations to gain insights into how transactions are distributed and if there are shifts or trends in different transaction size categories.

ABC Analysis categorizes items or suppliers into A (high priority), B (moderate), and C (low). It helps allocate resources effectively based on importance.

A Category: These are high-priority items or suppliers that have the most significant impact on the organization. They typically represent a relatively small percentage of the total number of items or suppliers but contribute to a large portion of the organization's overall value or cost. Special attention is given to managing and controlling these items or suppliers.

B Category: This category includes items or suppliers of moderate importance. They are somewhat significant but not as critical as A-category items or suppliers. They may make up a larger portion of the total but have a moderate impact. They are managed with a balanced approach.

C Category: These are low-priority items or suppliers with the least impact on the organization. They often constitute many items or suppliers but contribute a relatively small portion of the overall value or cost. They are typically managed with minimal effort or resources.

Supplier: This is the total amount of money spent with each supplier over a given period. It helps you understand which suppliers are the most significant in terms of your organization's spending.

![](_page_14_Figure_8.jpeg)

<span id="page-14-1"></span>*Figure 10: Spend Distribution*

Pg. 15 Limited Access

# <span id="page-15-0"></span>3.6 Spend Details

A "Spend detail report" is a structured and organized presentation of information that is stored in a database or system. This report is typically presented in a tabular format, resembling a table with rows and columns. Its primary purpose is to provide users with a comprehensive and easily understandable view of the data contained within various columns.

![](_page_15_Picture_33.jpeg)

<span id="page-15-1"></span>*Figure 11: Spend Details*

# <span id="page-16-0"></span>3.7 Tail Spend (Bottom 20%)

"Tail spend" is a concept in procurement and supply chain management that focuses on the smaller, often unmanaged, and less strategic expenditures within an organization. It typically represents the bottom 20% of a company's spend. Here's a brief explanation of the terms you mentioned:

Bottom 20%: This refers to the lowest portion of an organization's total spend, typically representing the least significant expenses.

Tail Spend Split: This is a breakdown or categorization of the tail spend into two different segments based on criteria such as the tail of tail and head of tail.

Count of Transactions by Spend Buckets: This involves grouping transactions into spend "buckets" based on specific spend ranges, allowing for an analysis of how many transactions fall within each spending range.

Unique Count of Suppliers by Spend Bucket: This counts the number of distinct suppliers within each spend bucket, revealing how many different suppliers are contributing to the tail spend within each range.

Tail Spend by Level 5: This refers to categorizing or analysing the tail spend based on a more detailed level of categorization, often using a five-level hierarchy or taxonomy for greater specificity in expense types.

Tail Spend Suppliers: This provides information about the suppliers contributing to the tail spend, which may include a list of suppliers, their roles, and the extent of their involvement in the organization's tail spend.

![](_page_16_Figure_9.jpeg)

<span id="page-16-1"></span>*Figure 12: Tail Spend*

Pg. 17 Limited Access

# <span id="page-17-0"></span>3.8 PO V/s Non-PO Analysis

"PO vs. Non-PO" refers to the differentiation between expenses incurred through a purchase order (PO) and expenses that are not associated with a purchase order (non-PO). Here's a brief explanation of the terms you mentioned:

PO (Purchase Order): A purchase order is a document issued by a buyer to a seller, specifying the products or services to be provided, the quantity, price, and other terms and conditions. It is a formal agreement for procurement.

Non-PO (Non-Purchase Order): Non-PO spend includes expenses that are incurred without going through a purchase order process. These may include one-time or ad-hoc purchases, low-value expenses, or transactions not subject to a formal purchase order.

Supplier PO vs. Non-PO Count: This metric quantifies the number of transactions or suppliers that are associated with purchase orders (PO) compared to those without (non-PO). It helps analyse the distribution of procurement methods.

Supplier PO vs. Non-PO Spend: This metric calculates the total monetary value of spend on suppliers that involves purchase orders (PO) versus spending without purchase orders (non-PO).

Monthly PO Trend: This refers to the historical trends in purchase order spending over months. It helps organizations analyse fluctuations in procurement activity and adapt their strategies accordingly.

Level 2: Level 2 typically represents the second level of categorization or classification in a hierarchy or taxonomy of spend. It provides more detailed information compared to a broader categorization (e.g., Level 1). Level 2 categories are often subcategories within the broader spending categories.

![](_page_17_Figure_9.jpeg)

Pg. 18 Limited Access

## <span id="page-18-0"></span>3.9 What If

The What IF dashboard provides us with a % change e in the end slider. Users can use this slider to change the % of spend and see how the change impacts the classification levels and the supplier's spending.

![](_page_18_Figure_3.jpeg)

<span id="page-18-1"></span>*Figure 14: What If*

# <span id="page-19-0"></span>4 Budget Dashboard

The budget dashboard has 3 reports

- 1. Budget Overview
- 2. Budget Distribution
- 3. Budget Details

#### <span id="page-19-1"></span>4.1 Budget Overview

This report provides a summary of spending, Budget, and Variance against the Supplier Costcentre and GL account. The slicers above can be used to slice the data according to requirements.

![](_page_19_Picture_8.jpeg)

<span id="page-19-2"></span>*Figure 15: Budget Overview*

# <span id="page-20-0"></span>4.2 Budget Distribution

This report shows the distribution of spending budget and variance in different brackets ranging from 0K-5K to 5M-15M.

![](_page_20_Picture_3.jpeg)

<span id="page-20-1"></span>*Figure 16: Budget Distribution*

# <span id="page-21-0"></span>4.3 Budget Details

Budget details are a tabular format report of spending, Budget, and Variance against the Supplier name.

| ⊝                     |                |                                     |             |                |                                          |             |                   |                      |             |
|-----------------------|----------------|-------------------------------------|-------------|----------------|------------------------------------------|-------------|-------------------|----------------------|-------------|
| Financial Year Period |                | <b>Supplier Name</b>                | Supplier no | Cost Center Id | <b>GL Account</b>                        | Spend       | <b>AOP Budget</b> | <b>AOP Variance</b>  | FR4_Bud     |
| 2023-2024             | p2             | Schneider Flectric                  | 1065508     | 711280205      | 632000 - Computer software - expensed    | \$5,679.85  | \$500,00          | (S5, 179.85)         | \$5,6       |
| 2023-2024             | p <sub>3</sub> | <b>Bright Interactive</b>           | 1066110     | 910180213      | 632000 - Computer software - expensed    | \$5,326.42  | \$583.33          | (S4, 743.09)         | \$5.3       |
| 2023-2024             | p1             | Synchro Sistemas De Informacao      | 1068939     | 310380901      | 632000 - Computer software - expensed    | \$1,984.88  | \$750,00          | (S1, 234.88)         | \$1,9       |
| 2023-2024             | D <sup>2</sup> | Synchro Sistemas De Informacao      | 1068939     | 310380901      | 632000 - Computer software - expensed    | \$1,984.88  | \$750.00          | (S1, 234, 88)        | \$1,9       |
| 2023-2024             | p3             | Synchro Sistemas De Informacao      | 1068939     | 310380901      | 632000 - Computer software - expensed    | \$1,984.88  | \$750,00          | (S1, 234.88)         | \$1,9       |
| 2023-2024             | p4             | Synchro Sistemas De Informacao      | 1068939     | 310380901      | 632000 - Computer software - expensed    | \$1,984.88  | \$750.00          | (S1, 234, 88)        | \$1,9       |
| 2023-2024             | D <sub>5</sub> | Synchro Sistemas De Informacao      | 1068939     | 310380901      | 632000 - Computer software - expensed    | \$1,984.88  | \$750,00          | (\$1,234.88)         | \$2,0       |
| 2023-2024             | p <sub>6</sub> | Synchro Sistemas De Informacao      | 1068939     | 310380901      | 632000 - Computer software - expensed    | \$1,984.88  | \$750.00          | (51,234.88)          | \$2,0       |
| 2023-2024             | p7             | Synchro Sistemas De Informacao      | 1068939     | 310380901      | 632000 - Computer software - expensed    | \$1,984.88  | \$750.00          | (\$1,234.88)         | \$2,0       |
| 2023-2024             | p2             | <b>Comcast Cable Communications</b> | 1018079     | 911580205      | 651010 - Data Communication Services     | \$870.87    | \$416.67          | (5454.20)            | \$8         |
| 2023-2024             | p1             | <b>Voxel Media</b>                  | 1068070     | 911580213      | 632000 - Computer software - expensed    | \$575.72    | \$416.67          | (\$159.05)           | \$E         |
| 2023-2024             | p4             | <b>Bottomline Technologies</b>      | 1066005     | 910180213      | 632010 - Computer software - Maintenance | \$535.69    | \$583.33          | \$47.64              | $$^{\rm c}$ |
| 2023-2024             | D <sub>5</sub> | <b>Bottomline Technologies</b>      | 1066005     | 910180213      | 632010 - Computer software - Maintenance | \$535.69    | \$583.33          | \$47.64              | \$5         |
| 2023-2024             | p <sub>6</sub> | <b>Bottomline Technologies</b>      | 1066005     | 910180213      | 632010 - Computer software - Maintenance | \$535.69    | \$583.33          | \$47.64              | \$E         |
| 2023-2024             | p3             | <b>Bottomline Technologies</b>      | 1066005     | 910180213      | 632010 - Computer software - Maintenance | \$535.64    | \$583.33          | \$47.69              | \$E         |
| 2023-2024             | p1             | <b>Bottomline Technologies</b>      | 1066005     | 910180213      | 632010 - Computer software - Maintenance | \$510.18    | \$583.33          | \$73.15              | \$5         |
| 2023-2024             | p2             | <b>Bottomline Technologies</b>      | 1066005     | 910180213      | 632010 - Computer software - Maintenance | \$510.18    | \$583.33          | \$73.15              | \$5         |
| 2023-2024             | p4             | <b>Comcast Cable Communications</b> | 1018079     | 911580205      | 651010 - Data Communication Services     | \$251.22    | \$416.67          | \$165.45             | \$ž         |
| 2023-2024             | p3             | <b>Comcast Cable Communications</b> | 1018079     | 911580205      | 651010 - Data Communication Services     | \$123.17    | \$416.67          | \$293.50             | S1          |
| 2023-2024             | p1             |                                     |             | 911580213      | 632010 - Computer software - Maintenance |             | \$687.00          | \$687.00             |             |
| 2023-2024             | p2             |                                     |             | 911580213      | 632010 - Computer software - Maintenance |             | \$687.00          | \$687.00             |             |
| 2023-2024             | p3             |                                     |             | 911580213      | 632010 - Computer software - Maintenance |             | \$687.00          | \$687.00             |             |
| 2023-2024             | D <sub>0</sub> |                                     |             | 911580213      | 632010 - Computer software - Maintenance |             | \$687.00          | \$687.00             |             |
| 2023-2024             | p <sub>5</sub> |                                     |             | 911580213      | 632010 - Computer software - Maintenance |             | \$687.00          | \$687.00             | \$6         |
| 2023-2024 p6          |                |                                     |             | 911580213      | 632010 - Computer software - Maintenance |             | \$687.00          | \$687.00             | Śέ          |
| 2023-2024 n7          |                |                                     |             | 911580213      | 632010 - Computer software - Maintenance |             | \$687.00          | \$687.00             | -56         |
| <b>Total</b>          |                |                                     |             |                |                                          | \$29,884.48 | \$145,452.54      | \$115,568.06 \$143.4 |             |

*Figure 17: Budget Details*

# <span id="page-21-3"></span><span id="page-21-1"></span>5 IT Opex Budget Page

# <span id="page-21-2"></span>5.1 Search (Free search)

Search for Vendor Name, Cost centre ID, and Category level in the "Search" text box for specific vendor details.

![](_page_21_Picture_60.jpeg)

![](_page_21_Picture_9.jpeg)

## <span id="page-22-0"></span>5.2 Vendor Details

By clicking on a specific vendor name user can get all the details for that supplier such as its currency, GL Account No, Line description, Material group desc, PO No, Region, etc.

|                          |                |                      |                             |           | Click on the vendor's<br>name to view the details. |                       |           |                                   |                           |                       |                         |                           |          |  |
|--------------------------|----------------|----------------------|-----------------------------|-----------|----------------------------------------------------|-----------------------|-----------|-----------------------------------|---------------------------|-----------------------|-------------------------|---------------------------|----------|--|
| Vendor                   | Category Level | Cost Centre Id       | <b>AOP Budget</b>           | AOP RF    | AOP to RF<br>Variance                              | <b>AOP FR4 Budget</b> |           | AOP FR4 RF                        | AOP FR4 to RF<br>Variance | <b>AOP FR8 Budget</b> | AOP FR8 RF              | AOP FR8 to RF<br>Variance | Action   |  |
| One Time Vendor          | Wo kspace      | 512980202            | $\Omega$                    | 1,788.6   | $-1,788.6$                                         | 1,788.6               |           | 1,788.6                           | $\Omega$                  | 1,788.6               | 1,788.6                 | $\Omega$                  |          |  |
| One Time Vendor          |                |                      |                             |           |                                                    |                       |           | Transaction Total Amount: 1.788.6 |                           |                       |                         |                           | $\times$ |  |
| Cost Centre Id           | Currency Code  | <b>GL Account No</b> | <b>Line Description</b>     |           | <b>Material Group</b><br>Description               | PO No                 |           | Region                            | <b>Transaction Amount</b> | Trans Amt in USD      | <b>Transaction Date</b> | Period Name               |          |  |
| 512980202                | PLN            | 651000               | iCare Services <sub>®</sub> |           | <b>Telecom Wireless</b>                            | 4500049440            |           | PL.                               | 1056.9                    | 296.05                | 20/04/2022              | P1                        |          |  |
| 512980202                | PLN            | 651000               | iCare Services <sub>®</sub> |           | <b>Telecom Wireless</b>                            | 4500049440            |           | PL.                               | 731.7                     | 204.96                | 24/06/2022              | P <sub>3</sub>            |          |  |
|                          |                |                      |                             |           |                                                    |                       |           |                                   |                           |                       |                         |                           |          |  |
| <b>TELENET SOLUTIO</b>   |                | 510480205            | 31,334.88                   | 24,441.21 | 6,893.67                                           | 22,143.32             |           | 19,845.43                         | 2,297.89                  | 11,698.36             | 11,698.36               | $\circ$                   |          |  |
| HEWLETT PACKAR Workspace |                | 510680202            | $\circ$                     | 100       | $-100$                                             | 100                   |           | 12,069.93                         | $-11,969.93$              | 13,571.09             | 13,571.09               | $\Omega$                  | ÷        |  |
| <b>AUTOCONTSRO</b>       | Mobile         | 510680202            | $\theta$                    | 3,596.5   | $-3,596.5$                                         | 3,596.5               |           | 4,930.7                           | $-1,334.2$                | 10,333.9              | 10,333.9                | $\Box$                    |          |  |
| AUTOCONT S R O           | Workspace      | 510680202            | $\circ$                     | 327.5     | $-327.5$                                           | 327.5                 | Show more | 327.5                             | $\Omega$                  | 907.5                 | 907.5                   | $\sqrt{a}$                |          |  |

*Figure 18: Vendor details*

### <span id="page-22-1"></span>5.3 Nested Filter

The user may also do a multi-input search for a certain supplier using the "Nested Filter" search. Users may save the filter that they have applied to reapply them at any given point in the future.

| Q Search                 |                                             |                | Select Financial Year 2022-2023  |                                       |                                  |                             |                                       |                           | Total Rows 836 Budget available 409 Budget unavailable 427 |                        | Budget<br><b>III</b> Columns          | <b>T</b> Filters            |
|--------------------------|---------------------------------------------|----------------|----------------------------------|---------------------------------------|----------------------------------|-----------------------------|---------------------------------------|---------------------------|------------------------------------------------------------|------------------------|---------------------------------------|-----------------------------|
|                          |                                             |                |                                  |                                       | $\widehat{\phantom{a}}$          | <b>AOP</b>                  |                                       |                           | FR4                                                        |                        | FR <sub>8</sub>                       |                             |
|                          |                                             |                |                                  |                                       | 26.067.383.<br>Budget            | 36.906.748<br>$\mathbb{RF}$ | $-10.839.364$<br>RF Variance          | 40,214,380<br>Budget      | 44.775.882<br>$-4.561.502$<br>RF<br>RF Variance            | 58.203.153.1<br>Budget | 58,203,153.1<br>RF                    | $\mathbf{0}$<br>RF Variance |
| Vendor                   | Category Level                              | Cost Centre Id | <b>AOP Budget</b>                | AOP RF                                | AOP to RF<br>Variance            | AOP FR4 Budget              | AOP FR4 RF                            | AOP FR4 to RF<br>Variance | AOP FR8 Budget                                             | AOP FR8 RF             | AOP FR8 to RF<br>Variance             | Action                      |
| One Time Vendor          | Workspace                                   | 512980202      | $\circ$                          | 1,788.6                               | $-1,788.6$                       | 1,788.6                     | 1,788.6                               | $\circ$                   | 1,788.6                                                    | 1,788.6                | $\circ$                               | $\vdots$                    |
| PROXIMUS NV              |                                             | 510480205      | $\circ$                          | $\begin{array}{c} 0 \\ 0 \end{array}$ | $\mathbb O$                      | $\circ$                     | $\circ$                               | $\circ$                   | $\begin{array}{c} 0 \\ 0 \end{array}$                      | $\circ$                | $\mathbb O$                           | ÷                           |
|                          | BOSMA AND BRON Equipment expensed 510280205 |                | $\begin{array}{c} 0 \end{array}$ | $\begin{array}{c} 0 \end{array}$      | $\begin{array}{c} 0 \end{array}$ | 3,178                       | 3,178                                 | $\circ$                   | 6,355.99                                                   | 6,355.99               | $\mathbb O$                           | $\ddot{.}$                  |
| HEWLETTPACKAR Workspace  |                                             | 510280202      | $\circ$                          | 2.084.98                              | $-2.084.98$                      | 2.084.98                    | 2.084.98                              | $\circ$                   | 2,084.98                                                   | 2.084.98               | $\mathbb O$                           | ÷                           |
| INFORIT BV               |                                             | 510780213      | 14,397.12                        | 11,229.75                             | 3,167.37                         | 10,173.96                   | 9,118.17                              | 1,055.79                  | 5,374.92                                                   | 5,374.92               | $\mathbb O$                           | $\vdots$                    |
| INFORIT BV               | Materials requirem 510780213                |                | $^{\circ}$                       | $\begin{array}{c} 0 \\ 0 \end{array}$ | $\circ$                          | $\circ$                     | $\begin{array}{c} 0 \\ 0 \end{array}$ | $\circ$                   | $\circ$                                                    | $^{\circ}$             | $\begin{array}{c} 0 \\ 0 \end{array}$ | ÷                           |
| TELENET SOLUTIO          |                                             | 510480205      | 31,334.88                        | 24,441.21                             | 6,893.67                         | 22,143.32                   | 19,845.43                             | 2,297.89                  | 11,698.36                                                  | 11,698.36              | $\begin{array}{c} 0 \end{array}$      | $\vdots$                    |
| HEWLETT PACKAR Workspace |                                             | 510680202      | $\circ$                          | 100                                   | $-100$                           | 100                         | 12,069.93                             | $-11,969.93$              | 13,571.09                                                  | 13,571.09              | $\mathbb O$                           | ÷                           |
| AUTOCONT S R O           | Mobile                                      | 510680202      | $\circ$                          | 3.596.5                               | $-3.596.5$                       | 3,596.5                     | 4,930.7                               | $-1.334.2$                | 10.333.9                                                   | 10.333.9               | $\circ$                               | $\ddot{\cdot}$              |
| AUTOCONT S R O           | Workspace                                   | 510680202      | $\mathbf{0}$                     | 327.5                                 | $-327.5$                         | 327.5                       | 327.5                                 | $\circ$                   | 907.5                                                      | 907.5                  | $\mathbb O$                           | ÷                           |

*Figure 24:Nested Filter*

### <span id="page-23-0"></span>Save Filter/ Saved Filters

Users may save the filter that they have applied to reapply them at any given point in the future.

![](_page_23_Figure_3.jpeg)

<span id="page-23-1"></span>*Figure 19: Save/Saved Filter*

# <span id="page-24-0"></span>5.4 Create Budget

Users will be able to "create the budget" with a budget name for the selected financial year by using the simple steps given below.

| Q Search                 |                                             |                | Select Financial Year 2022-2023 |           |                       |                  |                              |                           | Total Rows 836 Budget available 409 Budget unavailable 427 |              |              | <b>III</b> Columns<br><b>Budget</b>   | $\P$ Filters              |
|--------------------------|---------------------------------------------|----------------|---------------------------------|-----------|-----------------------|------------------|------------------------------|---------------------------|------------------------------------------------------------|--------------|--------------|---------------------------------------|---------------------------|
|                          |                                             |                |                                 |           | $\sim$                | AOP              |                              |                           | FR4                                                        |              |              |                                       |                           |
|                          |                                             |                |                                 |           | 26,067,383            | 36,906,748<br>RF | $-10.839.364$<br>RF Variance | 40,214,380                | 44,775,882                                                 | $-4,561,502$ | 58,203,153.1 | 58,203,153.1<br>RF                    | $^{\circ}$<br>RF Variance |
|                          |                                             |                |                                 |           | Budget                |                  |                              | Budget                    | RF                                                         | RF Variance  | Budget       |                                       |                           |
| Vendor                   | Category Level                              | Cost Centre Id | AOP Budget                      | AOP RF    | AOP to RF<br>Variance | AOP FR4 Budget   | AOP FR4 RF                   | AOP FR4 to RF<br>Variance | AOP FR8 Budget                                             | AOP FR8 RF   |              | AOP FR8 to RF<br>Variance             | Action                    |
| One Time Vendor          | Workspace                                   | 512980202      | $\circ$                         | 1,788.6   | $-1,788.6$            | 1,788.6          | 1,788.6                      | $\circ$                   | 1,788.6                                                    | 1,788.6      |              | $\begin{array}{c} 0 \\ 0 \end{array}$ |                           |
| PROXIMUS NV              |                                             | 510480205      | $\circ$                         | $\circ$   | $\circ$               | $\circ$          | $\circ$                      | $\circ$                   | $\circ$                                                    | $\circ$      |              | $\mathbb O$                           |                           |
|                          | BOSMA AND BRON Equipment expensed 510280205 |                | $\circ$                         | $\circ$   | $\circ$               | 3,178            | 3,178                        | $\circ$                   | 6,355.99                                                   | 6,355.99     |              | $\circ$                               | ÷                         |
| HEWLETTPACKAR Workspace  |                                             | 510280202      | $\circ$                         | 2,084.98  | $-2,084.98$           | 2,084.98         | 2,084.98                     | $\circ$                   | 2,084.98                                                   | 2,084.98     |              | $\circ$                               |                           |
| <b>INFORIT BV</b>        |                                             | 510780213      | 14,397.12                       | 11,229.75 | 3,167.37              | 10,173.96        | 9,118.17                     | 1,055.79                  | 5,374.92                                                   | 5,374.92     |              | $\circ$                               |                           |
| INFORIT BV               | Materials requirem 510780213                |                | $\circ$                         | $\circ$   | $\circ$               | $^{\circ}$       | $^{\circ}$                   | $\circ$                   | $\circ$                                                    | $\circ$      |              | $\begin{array}{c} 0 \\ 0 \end{array}$ | ÷                         |
| TELENET SOLUTIO          |                                             | 510480205      | 31,334.88                       | 24,441.21 | 6,893.67              | 22,143.32        | 19,845.43                    | 2,297.89                  | 11,698.36                                                  | 11,698.36    |              | $\circ$                               |                           |
| HEWLETT PACKAR Workspace |                                             | 510680202      | $\circ$                         | 100       | $-100$                | 100              | 12,069.93                    | $-11,969.93$              | 13,571.09                                                  | 13,571.09    |              | $\begin{array}{c} 0 \\ 0 \end{array}$ | ÷                         |
| AUTOCONT S R O           | Mobile                                      | 510680202      | $\circ$                         | 3,596.5   | $-3,596.5$            | 3,596.5          | 4,930.7                      | $-1,334.2$                | 10,333.9                                                   | 10,333.9     |              | $\mathbb O$                           | ÷                         |
| AUTOCONT S R O           | Workspace                                   | 510680202      | $\circ$                         | 327.5     | $-327.5$              | 327.5            | 327.5                        | $\circ$                   | 907.5                                                      | 907.5        |              | $\circ$                               | $\ddot{.}$                |
|                          |                                             |                |                                 |           |                       | Show more        |                              |                           |                                                            |              |              |                                       |                           |

*Figure 20: Create Budget*

<span id="page-24-1"></span>![](_page_24_Picture_51.jpeg)

Fill in the above-required fields and click on "Create Budget."

Users will be able to create a budget only when all the fields are filled & Check box is ticked.

Pg. 25 Limited Access

# <span id="page-25-0"></span>5.5 Column

The user has the capability of viewing the required budget columns by clicking on the "Column" & selecting the required one.

| Q Search                 |                                             |                | Select Financial Year 2022-2023 |           |                          |                  |                              |                           | Total Rows 836 Budget available 409 Budget unavailable 427 |                        | <b>III</b> Columns                    | <b>Trime</b>           |
|--------------------------|---------------------------------------------|----------------|---------------------------------|-----------|--------------------------|------------------|------------------------------|---------------------------|------------------------------------------------------------|------------------------|---------------------------------------|------------------------|
|                          |                                             |                |                                 |           | $\overline{\phantom{a}}$ | AOP              |                              |                           | FR4                                                        |                        | FR8                                   |                        |
|                          |                                             |                |                                 |           | 26,067,383<br>Budget     | 36,906,748<br>RF | $-10,839,364$<br>RF Variance | 40.214.380<br>Budget      | $-4.561.502$<br>44.775.882<br>RF<br>RF Variance            | 58,203,153.1<br>Budget | 58,203,153.1<br>RF                    | $\circ$<br>RF Variance |
| Vendor                   | Category Level                              | Cost Centre Id | AOP Budget                      | AOP RF    | AOP to RF<br>Variance    | AOP FR4 Budget   | AOP FR4 RF                   | AOP FR4 to RF<br>Variance | AOP FR8 Budget                                             | AOP FR8 RF             | AOP FR8 to RF<br>Variance             | Action                 |
| One Time Vendor          | Workspace                                   | 512980202      | $\circ$                         | 1,788.6   | $-1,788.6$               | 1,788.6          | 1,788.6                      | $\circ$                   | 1,788.6                                                    | 1,788.6                | $\mathbb O$                           | ÷                      |
| PROXIMUS NV              |                                             | 510480205      | $\circ$                         | $\circ$   | $\circ$                  | $\circ$          | $\circ$                      | $\circ$                   | $\circ$                                                    | $\circ$                | $\mathbb O$                           | ÷                      |
|                          | BOSMA AND BRON Equipment expensed 510280205 |                | $\circ$                         | $\circ$   | $\circ$                  | 3,178            | 3,178                        | $\circ$                   | 6,355.99                                                   | 6,355.99               | $\circ$                               | $\vdots$               |
| HEWLETTPACKAR Workspace  |                                             | 510280202      | $\circ$                         | 2,084.98  | $-2.084.98$              | 2,084.98         | 2,084.98                     | $\circ$                   | 2,084.98                                                   | 2,084.98               | $\circ$                               | ÷                      |
| <b>INFORIT BV</b>        |                                             | 510780213      | 14,397.12                       | 11,229.75 | 3.167.37                 | 10,173.96        | 9,118.17                     | 1,055.79                  | 5,374.92                                                   | 5,374.92               | $\circ$                               | $\vdots$               |
| INFORIT BV               | Materials requirem 510780213                |                | $^{\circ}$                      | $\circ$   | $\circ$                  | $^{\circ}$       | $^{\circ}$                   | $\circ$                   | $^{\circ}$                                                 | $^{\circ}$             | $\begin{array}{c} 0 \\ 0 \end{array}$ | ŧ                      |
| TELENET SOLUTIO          |                                             | 510480205      | 31,334.88                       | 24,441.21 | 6,893.67                 | 22,143.32        | 19,845.43                    | 2,297.89                  | 11,698.36                                                  | 11,698.36              | $\begin{array}{c} 0 \end{array}$      | ÷                      |
| HEWLETT PACKAR Workspace |                                             | 510680202      | $^{\circ}$                      | 100       | $-100$                   | 100              | 12,069.93                    | $-11,969.93$              | 13,571.09                                                  | 13,571.09              | $\mathbb O$                           | ÷                      |
| AUTOCONT S R O           | Mobile                                      | 510680202      | $\circ$                         | 3,596.5   | $-3,596.5$               | 3,596.5          | 4,930.7                      | $-1,334.2$                | 10,333.9                                                   | 10,333.9               | $\mathbb O$                           | ÷                      |
| AUTOCONT S R O           | Workspace                                   | 510680202      | $\Omega$                        | 327.5     | $-327.5$                 | 327.5            | 327.5                        | $\mathbb O$               | 907.5                                                      | 907.5                  | $\mathbb O$                           | ÷                      |
|                          |                                             |                |                                 |           |                          | Show more        |                              |                           |                                                            |                        |                                       |                        |

*Figure 21: Column*

<span id="page-25-1"></span>![](_page_25_Figure_5.jpeg)

# <span id="page-26-0"></span>5.6 Budget, RF & RF Variance of AOP, FR4 & FR8

There is a small section added in between to show the "Budget", "RF" & "RF Variance" of "AOP", "FR4" & "FR8" (The same section is added on the "Set Budget" page)

![](_page_26_Picture_28.jpeg)

![](_page_26_Picture_29.jpeg)

# Below are several minute yet important details from the "IT Opex Budget" page.

![](_page_27_Picture_26.jpeg)

Selecting a financial year allows the user to select the desired financial year.

Show more loads a further set of data on the view.

# <span id="page-28-0"></span>5.7 View AOP Details

The user can have access to comprehensive information regarding AOP, FR4 & FR8 by clicking on the "Action button".

![](_page_28_Picture_45.jpeg)

<span id="page-28-1"></span>![](_page_28_Figure_4.jpeg)

*Figure 22: View AOP Details*

Here, for every month we have "FY Actual P1", "FY P1 Budget", and "P1 Variance". Where "FY P1 Budget" is editable we can add/update the budget and add comments based on the added/updated budget.

Also, we have a small section on the right where users can add a comment and delete it if not required.

There is a dropdown in this section where the user can select a period and view the respective comments.

Users can also search for comments in this section.

![](_page_29_Picture_50.jpeg)

## <span id="page-30-0"></span>5.8 View FR4 Details

Here, for every month we have "FY Actual P5", "FY P5 Budget", "P5 FR4 Budget", and "P5 Variance". Where "P5 FR4 Budget" is editable we can add/update the budget and add comments based on the added/updated budget.

In FR4 report we have following months: P5, P6, P7, P8, P9, P10, P11 & P12.

![](_page_30_Picture_36.jpeg)

<span id="page-30-1"></span>*Figure 23: View FR4 Details*

#### <span id="page-31-0"></span>5.9 View FR8 Details

Here, for every month we have "FY Actual P9", "FY P9 Budget", "P9 FR4 Budget", "P9 FR8 Budget", and "P9 Variance". Where "P9 FR8 Budget" is editable we can add/update the budget and add comments based on the added/updated budget.

In the report, we have the following months: P9, P10, P11 & P12.

![](_page_31_Picture_61.jpeg)

#### *Figure 24: View FR8 Details*

# <span id="page-31-2"></span><span id="page-31-1"></span>6 Set Budget Page

On the Set Budget page, we have 2 sections where users can see "Recommended Suggestions" & "View Added Budget".

![](_page_31_Picture_62.jpeg)

<span id="page-31-3"></span>*Figure 25: Set Budget Page*

Pg. 32 Limited Access

## <span id="page-32-0"></span>6.1 Recommended Suggestions

Here, the client can add a budget for a vendor for a particular month.

![](_page_32_Picture_49.jpeg)

![](_page_32_Figure_4.jpeg)

<span id="page-32-2"></span>After entering the budget, the user can click on the "Add" button and then a confirmation box pops up asking in which financial year this budget should be added.

![](_page_32_Picture_50.jpeg)

# <span id="page-32-1"></span>6.2 View Added Budget

Here, the client can view the added budget for each supplier.

![](_page_32_Picture_51.jpeg)

<span id="page-32-3"></span>*Figure 27: View Added Budget*

# <span id="page-33-1"></span><span id="page-33-0"></span>6.3 Edit Added Budget

By clicking on the action button user can edit the added budget if required.

![](_page_33_Picture_97.jpeg)

*Figure 28: Edit Added Budget*

<span id="page-33-2"></span>On the overall page "Set Budget" page we have a free text "Search" box.

We have a financial year dropdown to view the budget of a particular year.

We also have a "Download Template" option where users can download "Budget Excel Template" & "Supplier, Taxonomy & Cost-centre ID Excel Template".

Further, we have a provision where the user can directly upload an Excel file to load the data on the screen.

There is a "Upload History" button where the user can see which files have been uploaded with a username.

![](_page_33_Picture_98.jpeg)

## 6.4 Download and Upload Budget Excel Template

*Figure 29: Download & Upload Budget Excel Template*

Here user can add a budget manually for the selected vendor (1 at a time). Also, once the user adds an amount in the "Split Amount" box it gets equally split into all 12 periods.

![](_page_34_Picture_64.jpeg)

*Figure 30: Add Budget Manually*

<span id="page-34-0"></span>![](_page_34_Figure_3.jpeg)

# <span id="page-35-0"></span>7 Forex Rate

On this page, users can enter the current exchange rate for 1 USD to other present currencies in the dropdown.

![](_page_35_Picture_63.jpeg)

*Figure 31: Forex Rate*

#### <span id="page-35-1"></span>**Steps:**

![](_page_35_Picture_64.jpeg)

In Currency value, the user should select the currency for which rate has to be applied & also user should add the current exchange rate value.

Users can select the date from the "Start date & End date" box.

The user should add the comment in the "Comment" textbox as it is a mandatory field.

By clicking on the "Save" button, the entered Forex rate will get saved and it will appear in the "Currency List" added in the below screenshot.

| <b>Currency List</b>            |                       |                   | Q Search Currency |                                            |
|---------------------------------|-----------------------|-------------------|-------------------|--------------------------------------------|
| <b>USD</b>                      | <b>Currency Value</b> | <b>Start Date</b> | <b>End Date</b>   | <b>Action</b>                              |
| $\bigoplus$ \$1<br>USD - Dollar | 1.28                  | 1/4/2022          | 31/3/2023         | $\oslash$ $\oslash$                        |
| $\bigoplus$ $$1$ USD - Dollar   | 0.82                  | 1/4/2022          | 31/3/2023         | ⊘ (9                                       |
| $\bigoplus$ \$1<br>USD - Dollar | 0.74                  | 1/4/2022          | 31/3/2023         | $\oslash$ $\oslash$                        |
| $\bigoplus$ $$1$ USD - Dollar   | 104                   | 1/4/2022          | 31/3/2023         | ⊘ (9                                       |
| $\bigoplus$ \$1<br>USD - Dollar | 3.57                  | 1/4/2022          | 31/3/2023         | ⊘ (9                                       |
|                                 |                       |                   |                   | $1 - 5$ of 43<br>$\bullet$ 00<br>$\bullet$ |

*Figure 32: Currency List*

- <span id="page-36-0"></span>• Users can read the entire list of FX rates that have been added by all users here.
- User can search for a specific currency's Forex Rate in the "Search" textbox.

![](_page_36_Picture_5.jpeg)

*Figure 33: Forex Rate: Comments*

<span id="page-36-1"></span>Users will be able to view added comments in the "All Comments" section. By clicking the "Show more" link user can view the remaining comments.

# <span id="page-37-0"></span>8 MIS Dashboard

The MIS dashboard has 2 reports:

- 1. MIS Report
- 2. Dynamic Report

Click on the required report from either of the 2 reports from the left side menu bar to view and that report will be opened.

#### <span id="page-37-1"></span>8.1 MIS Report

![](_page_37_Figure_7.jpeg)

*Figure 34: MIS Report*

<span id="page-37-2"></span>The figure shows the MIS report. We can slice the data to the desired view by using the slicers given at the top, and the search bar allows you to search for any parameter that you want to search.

To slice the data by cost-centre ID click on the drop-down menu and select the cost-centre's which you want to view and then the view will display the data according to the selection made.

#### 1 st Graph

![](_page_38_Picture_77.jpeg)

Show us a distribution by spend.

#### 2<sup>nd</sup> Graph

![](_page_38_Figure_5.jpeg)

Shows us a distribution by AOP Budget

#### 3 rd graph

![](_page_38_Figure_8.jpeg)

Shows us a distribution by AOP variance.

The table at the bottom shows us the data in the different fields these fields can be personalised and required columns can be selected.

![](_page_38_Picture_78.jpeg)

![](_page_38_Picture_12.jpeg)

![](_page_39_Picture_1.jpeg)

To personalise the table hover over the table and a bar shows up in it Choose the highlighted option which is "personalise" to add the desired column to the table.

The personalised column gets removed or the view resets to its default columns once the page is refreshed

## <span id="page-39-0"></span>8.2 Dynamic Report

This report allows the user to create a report by selecting any columns provided on the left-hand side. Just select the columns that you want and those will be added to the report. This report can be further sliced by using the different slicers at the top.

![](_page_39_Picture_53.jpeg)

<span id="page-39-1"></span>*Figure 35: Dynamic Report*

# <span id="page-40-0"></span>9 User Management

This view is used to manage the user and their access to the reports.

![](_page_40_Picture_63.jpeg)

----------------------------------

![](_page_40_Figure_4.jpeg)

#### <span id="page-40-1"></span>Click on Add User to add a new user

![](_page_40_Picture_64.jpeg)

Fill in the required fields and allow access to the user accordingly as a member or admin.

![](_page_40_Picture_8.jpeg)

*Figure 37: Edit/Delete User*

<span id="page-40-2"></span>The edit and delete function is used to perform the said action.

For more information kindly contact us at:

support@spendkey.co.uk